#### Introduction To Android

CSCI 4448/5448: Object-Oriented Analysis & Design Lecture 12 — 10/02/2012

#### Goals of the Lecture

- Present an introduction to the Android Framework
- Coverage of the framework will be INCOMPLETE
	- We'll provide additional coverage after the midterm

#### Android

- Android is an open source software toolkit created, updated and maintained by Google and the Open Handset Alliance
	- 2.X series and previous: mobile phones
	- 3.X series: extended to also support tablets
	- 4.X series: refines UI, adds wide range of new features and improvements
- We'll be covering fundamental concepts that should apply to all three major versions of Android

## Tim Bray's What Android Is

- The next few slides paraphrase a November 2010 blog post by Tim Bray; be sure to read the original!
	- [What Android Is](http://www.tbray.org/ongoing/When/201x/2010/11/14/What-Android-Is)

Tim Bray is a coinventor of XML and is currently employed by Google to work on Android

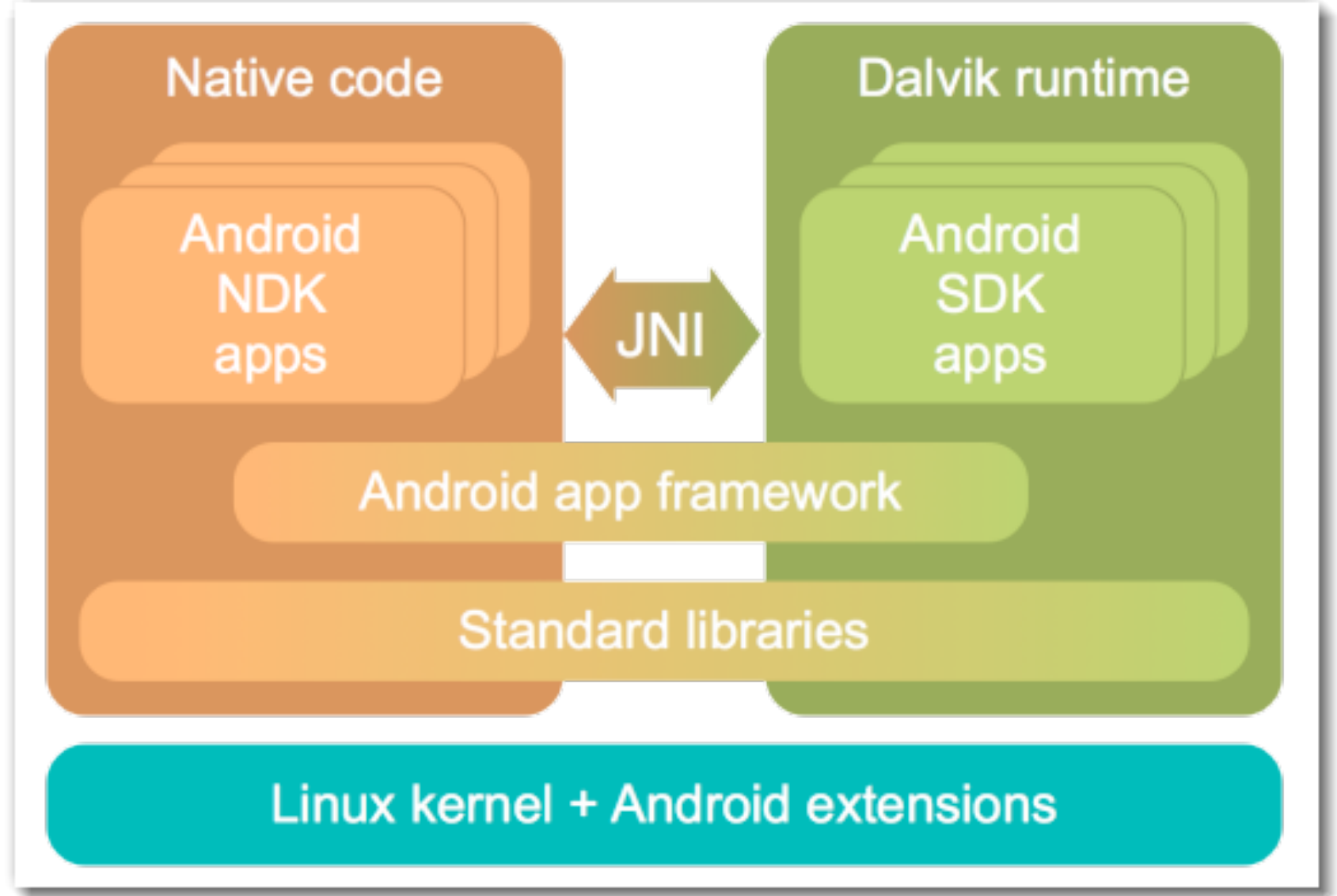

## Big Picture View (I)

- Android is a layered software framework
	- At the bottom is the Linux kernel; this version of the kernel has been augmented with extensions for Android
		- the extensions deal with power-savings, essentially adapting the Linux kernel to run on mobile devices
	- Next are a set of standard libraries
		- Apache HTTP, OpenGL ES, Open SSL, SAX, WebKit, SQLite, libc, FreeType, etc.

## Big Picture View (II)

- Android is a layered software framework (cont.)
	- The third layer is the Android Framework
		- These classes and services uniquely define Android
		- Examples include Activity Manager, Search Manager, Notification Manager, Media Player, Widow Manager, etc.
	- These services are used by developers to create Android applications that can be run in the emulator or on a device

## Big Picture View (III)

- Android is a layered software framework (cont.)
	- The fourth layer is actual Android apps and services
	- These applications are executed by the Dalvik virtual machine, essentially a Java virtual machine but with different bytecodes
		- Note: Android also supports native applications written in C/C++ (think games); I will not be covering that aspect of Android programming

#### Android Applications

- Android applications get distributed in a .apk file
- APK stands for "Android Package"
- It is simply a zip file that has a particular file structure (similar to JAR files that take snapshots of the file system)
	- An APK contains
		- The Android Manifest file (an XML file with lots of metadata)
		- A Resource bundle containing sounds, graphics, etc.
		- The Dalvik classes that make up your application

## Android Benefits (I)

- Proponents of Android point to the following benefits
	- An open & free development platform
		- Handset makers can use it without royalty and customize to their hearts content
	- Component-based architecture
		- Lots of default components (such as the on-screen keyboard) can be replaced straightforwardly

## Android Benefits (II)

- Proponents of Android point to the following benefits
	- Lots of services: location, sql, maps, web, etc.
	- Well managed applications; isolated from each other to protect data and provide security; operating system can quit programs as needed to ensure good performance on mobile devices
	- Portability: To support a new device, a company has to port the virtual machine; Android apps (Dalvik) then execute on the new device with little or no modification

#### Android Installation

- See [Installing Android](http://www.cs.colorado.edu/~kena/classes/5448/s11/whats-new/installing-android.html) on the What's New Page
- Major steps
	- Install Java (if needed); JDK 5.0 or higher
	- Download and install Eclipse
	- Download the Android SDK
	- Download a version of the Android Platform
	- Install and Configure the Eclipse Android plug-in

## Before developing… (I)

- Create an Android Virtual Device
	- The emulator for Android requires a "virtual device" to run
	- When you first start developing for Android,
		- you will need to create a virtual device
		- then tell Eclipse which virtual device to use
		- then Eclipse will build .apk files that can be stored and executed on that device

## Before developing… (II)

- To create a virtual device
	- Launch Eclipse
	- Select Window  $\Rightarrow$  Android AVD Manager
	- Click "New…"
	- Configure the resulting screen (defaults are fairly obvious) and click "Create AVD"
		- I created a device that targets Android 4.0.3 with an ARM CPU and a 1024 MiB SD Card and the WVGA800 "skin".

## Hello World (I)

- As with all advanced frameworks, the standard application template is configured to ensure that you have a working application from the start
- In Eclipse
	- Click the new Android project icon
	- Fill out the resulting dialog with the values on the next slide
	- Click "Finish"

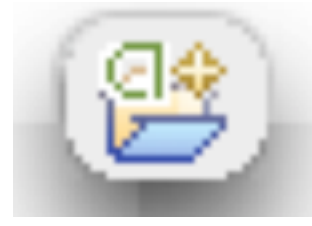

## Hello World (II)

- Project Name: HelloAndroid
- Application Name: Hello From Android
- Package Name: org.example.hello
- Build SDK: Android 4.0.3 (or whatever you downloaded)
- Activity: Hello
- Min SDK: 15 (or whatever you downloaded; 15 corresponds to 4.0.3)
- Deselect the checkbox "Create custom launcher icon"
	- We don't need a special icon for a "hello world" app!

# Hello World (III)

Zoom in on dialog box on the right to confirm what you should be seeing on your machine.

Then click "Next".

On following screens, choose to create a blank activity and accept all defaults.

Finally, click on "Finish".

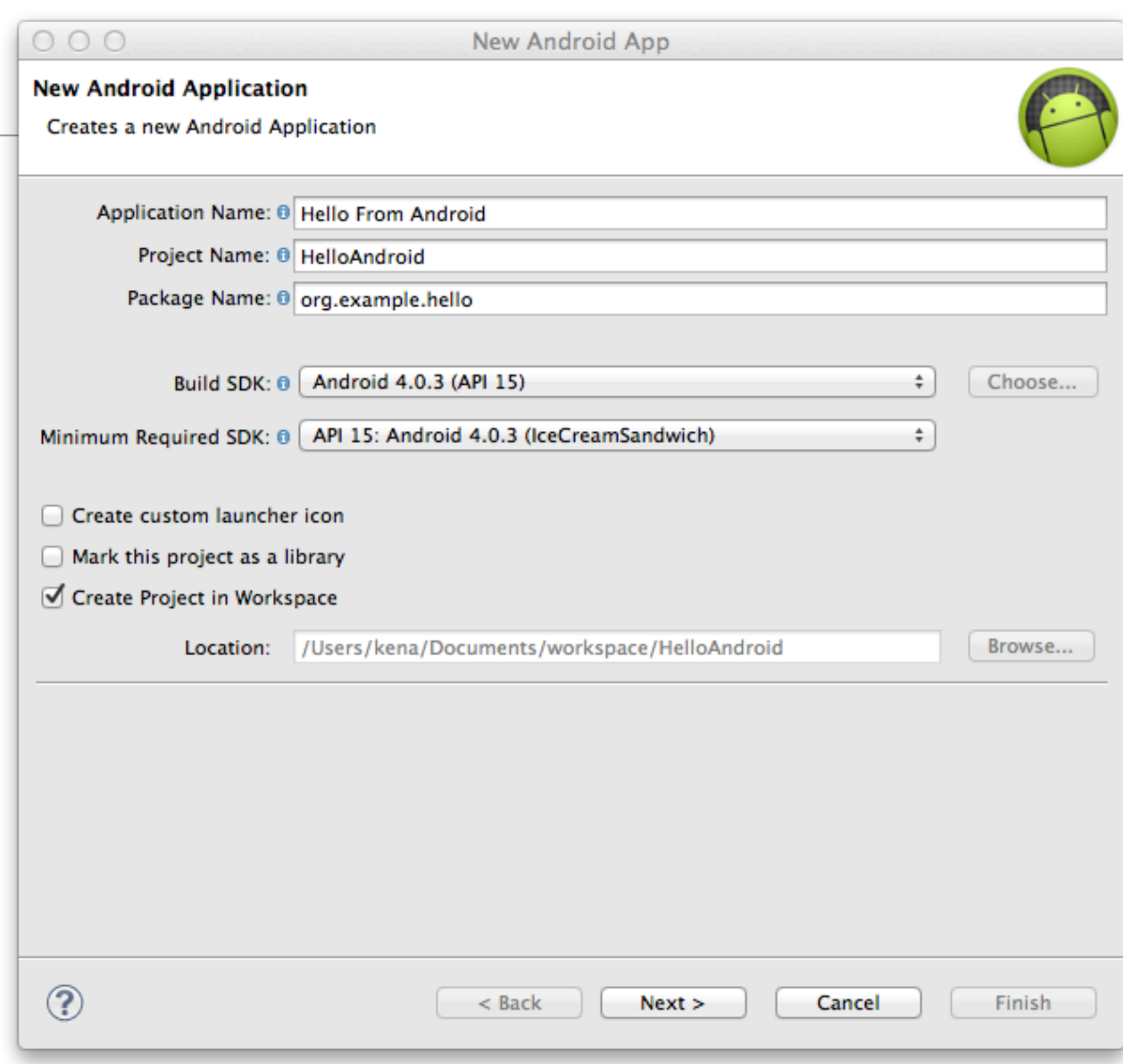

#### Meet the Android Project

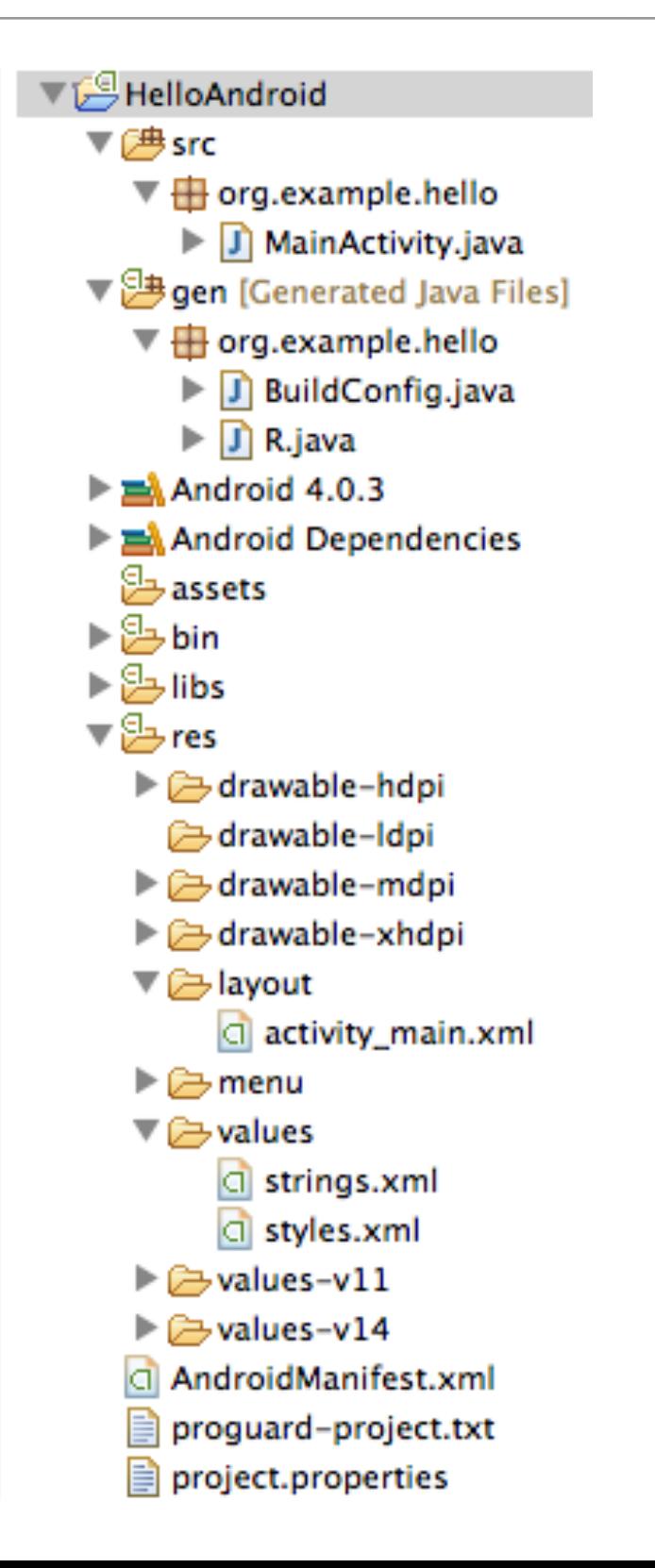

On disk, this virtual representation in Eclipse translates to 31 files stored in 26 directories

Only 3 Java source code files however! MainActivity.java and the (automatically generated) R.java and BuildConfig.java

#### **Demo**

## Run the Program

- As mentioned previously, this application is ready to run
	- So, right click on the project icon

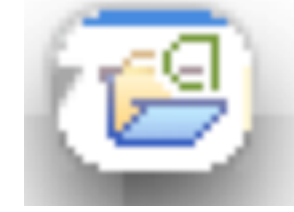

- And select Run As  $\Rightarrow$  Android Application
- The first time the emulator launches, it takes a long time; It may then show a "lock screen" that needs to be unlocked; It will then show our marvelous application!
- Side note:
	- I can't use the emulator on my new Retina Macbook Pro; so I'm using VirtualBox to run an emulated device and having Eclipse connect to it

## Hello From Android

We can see our application name across the top.

But where did the string "Hello world!" come from?

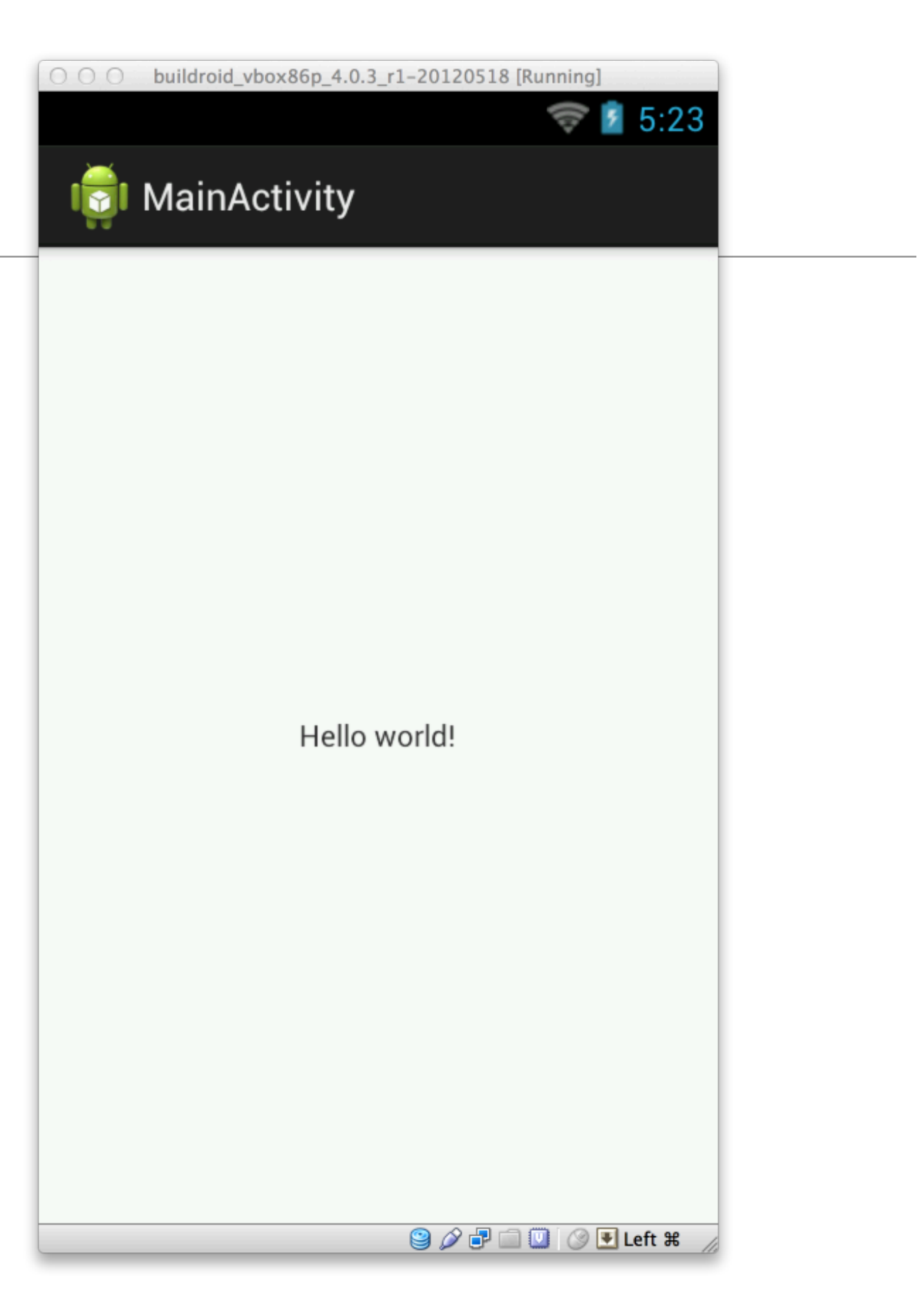

## Not in MainActivity, our initial Activity

```
package org.example.hello;
 1
                                                                          Lots of interesting info 
 \overline{2}here 
 3<sup>e</sup>import android.os.Bundle;
   import android.app.Activity;
                                                                          We see our 
   import android.view.Menu;
 5
                                                                          "org.example.hello" 
 6
   public class MainActivity extends Activity {
                                                                          package
 7
 8
 9⊜
       @Override
                                                                          We see that activities
       public void onCreate(Bundle savedInstanceState) {
10
                                                                          come from the package 
            super.onCreate(savedInstanceState);
11
                                                                          "android.app"
            setContentView(R.layout.activity_main);
12
       ł
13
                                                                          We see hints of a life 
14
15e@Override
                                                                          cycle model: "onCreate"
16
       public boolean onCreateOptionsMenu(Menu menu) {
            getMenuInflater().inflate(R.menu.activity_main, menu);
17
                                                                          But no sign of the string 
18
            return true;
                                                                          "Hello world!"
19
       }
20 }
                                                                          A clue: 
21
```
**R.layout.activity\_main**

#### Not in R.java

```
/* AUTO-GENERATED FILE. DO NOT MODIFY.
package org.example.hello;
public final class R {
    public static final class attr {
    public static final class drawable {
        public static final int icon-0x7f020000;
    public static final class layout {
        public static final int main-0x7f030000;
    public static final class string {
        public static final int app_name=0x7f040001;
        public static final int hello-0x7f040000;
    ŀ
ŀ
```
Egads, run screaming!

Besides, it says "**Autogenerated file. Do not Modify.**"

Auto-generated from what?

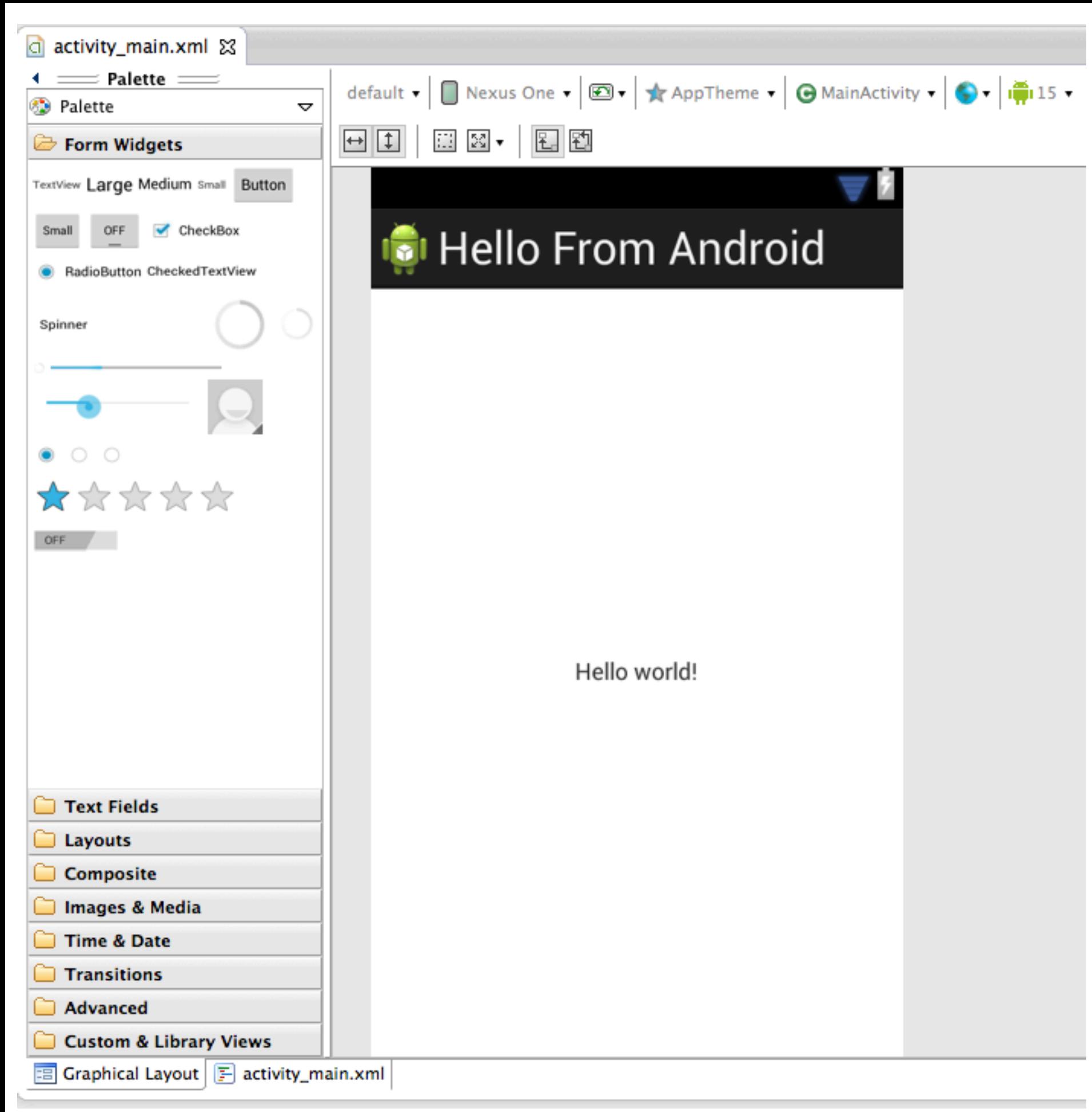

Double Click activity\_main.xml in res/layout

#### **Bingo!**

But what are we seeing?

Click the tab activity\_main.xml for a view of the actual xml file

## Fun with XML

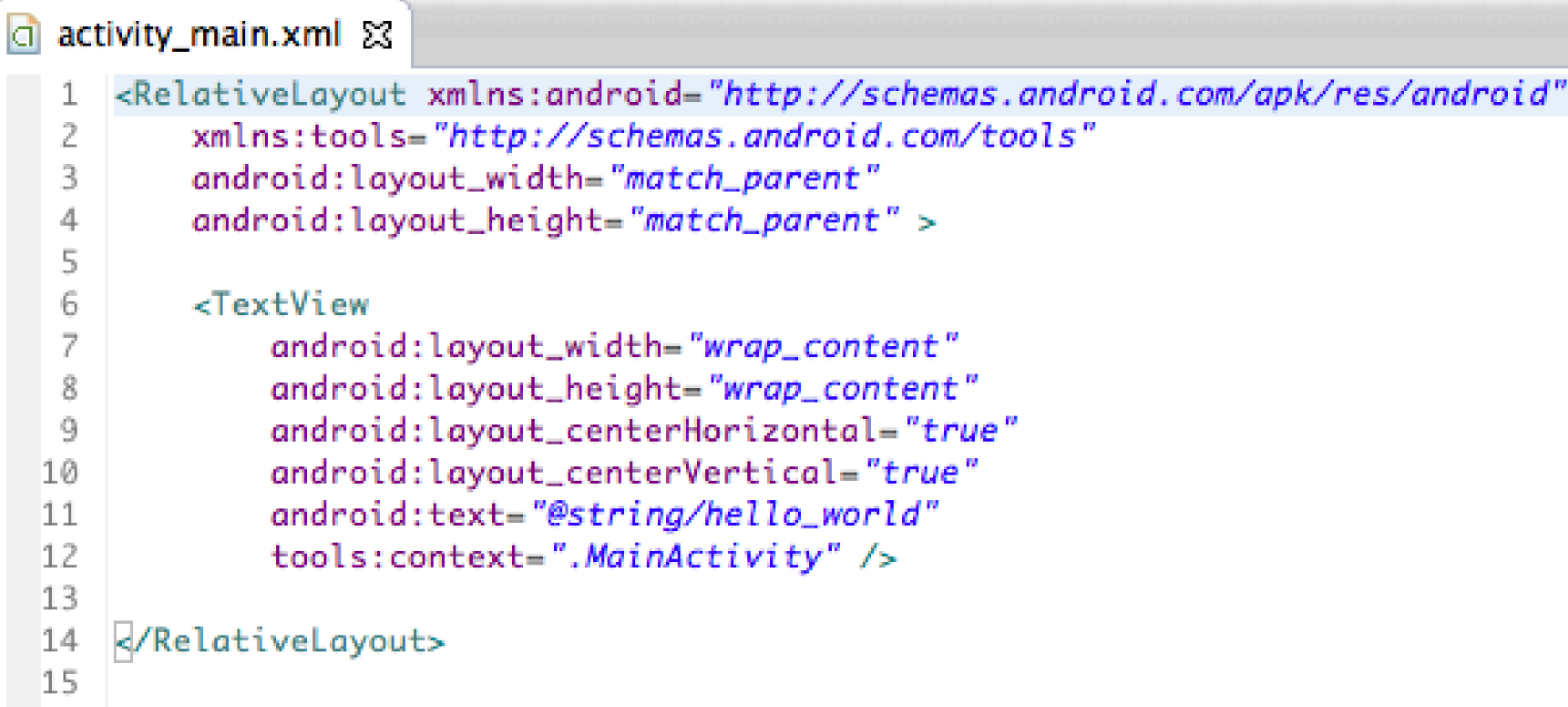

Again, lots of fun information; Our user interface is defined by a "RelativeLayout", that contains a single widget, a TextView

And, the android:text value of the TextView is "@string/hello\_world" Hmm… that's not the string we saw in the GUI

## The Likely Suspect: res/values/strings.xml

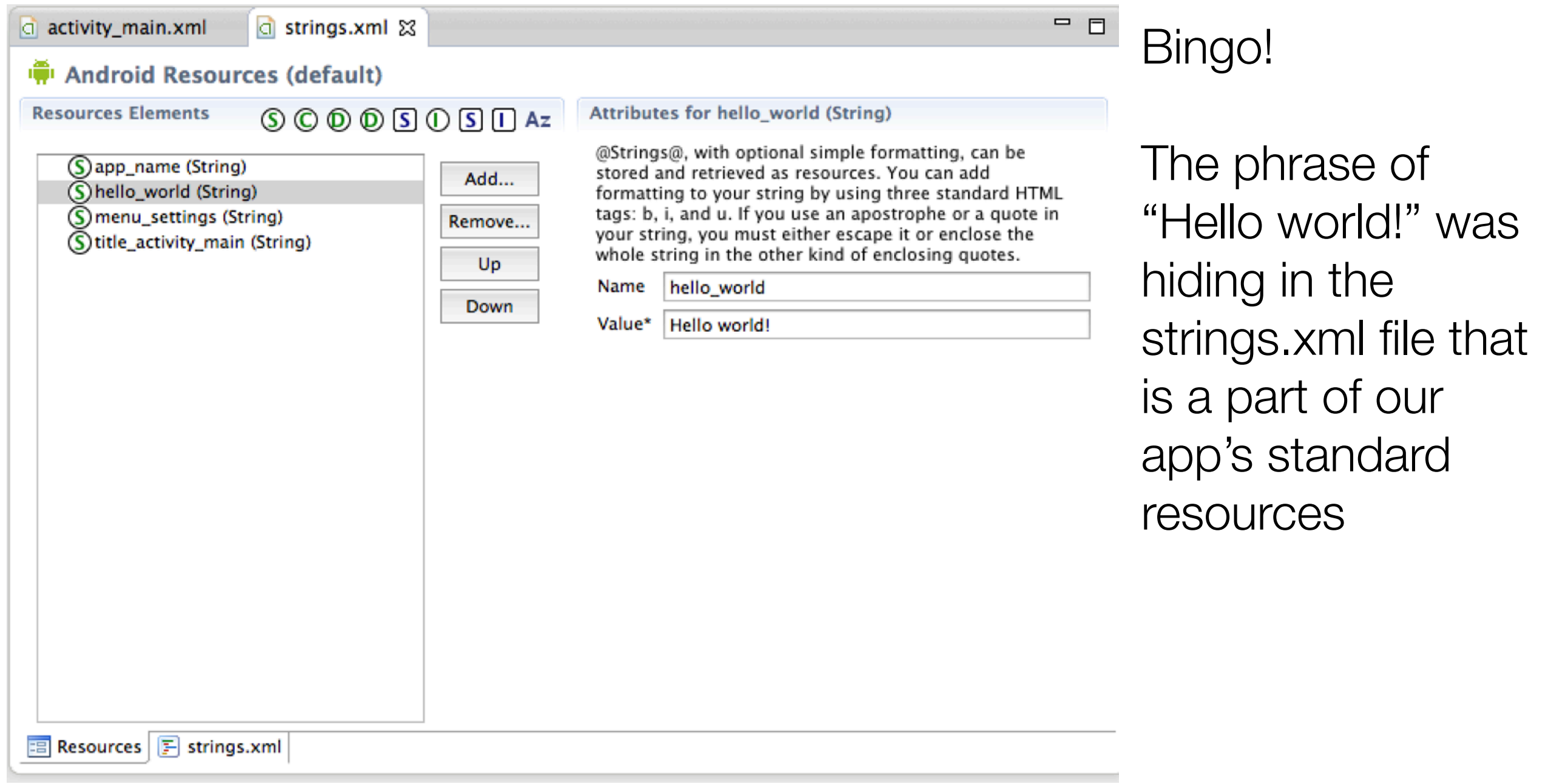

#### What have we learned?

- Android Apps make use of classes and resources
	- At least one of the classes comes from "android.app" and is called Activity
	- When an activity is created, the operating system calls its onCreate() method
		- One of the things it can do is set the current layout
- Layouts are specified in XML files and make use of strings defined in other XML files
	- There are graphical editors for these XML files

#### Let's learn more…

- The key parts of the Android Framework are
	- The resource manager: allows apps to access the resources bundled with them
		- We've seen this in action with both the strings.xml file and the activity\_main.xml file
		- Indeed, as we will soon learn, in Android EVERYTHING is a resource!
	- The activity manager: starts, stops, pauses and resumes applications
		- We'll look at the life cycle events of Activities
		- Plus, we'll learn how to switch between activities using Intents

## Application and Activity Stack

- When a user launches an Android application
	- A linux process is created, containing an activity
		- That activity's layout takes over the entire screen except for the status bar
	- The user may then switch to a different screen in the application (i.e. a different activity) or to a new application all together
		- Screens are "stacked" and the user can navigate back to the previous screen by pressing the "back" button

## Application Life Cycle (I)

- In Android, an application is a set of activities with a Linux process to contain them
	- However, an application DOES NOT EQUAL a process
	- Due to low memory conditions, an activity might be suspended at any time and its process discarded
		- The activity manager remembers the state of the activity however and can reactivate it at any time
			- Thus, an activity may span multiple processes over the life time of an application

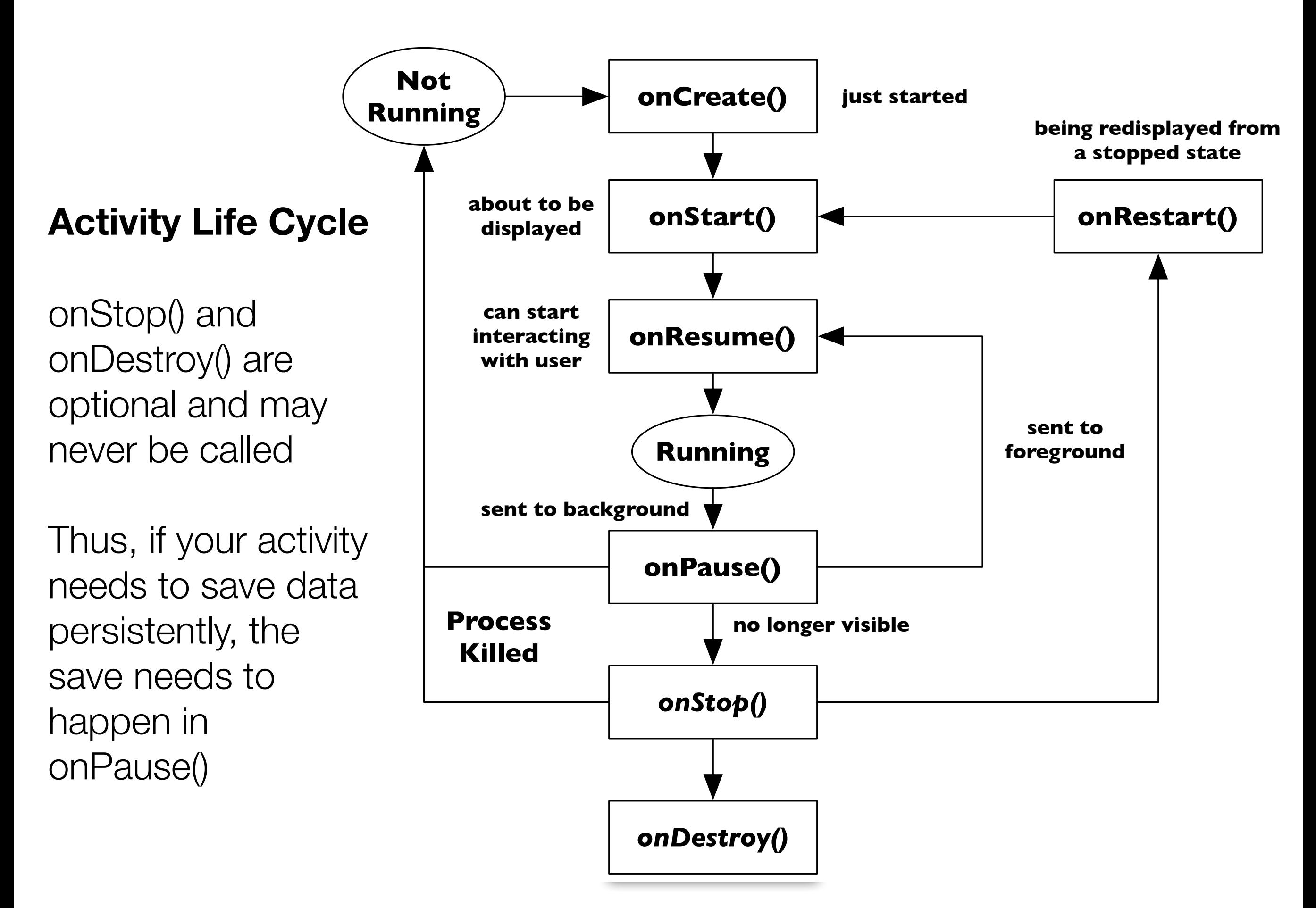

#### Intents

- The other primary concept for an application is an Intent
	- Intents are used to describe a specific action
	- An activity will create an Intent and then invoke it
		- Intents can be used to pass information between activities, as we will see
	- Intents can also be used to launch other applications, such as the built-in web browser or the built-in camera
- We'll see simple uses of Intents next and explore them more in lectures after the midterm

#### Let's see the life cycle in action

- Create new application
	- Project Name: Life Cycle
	- Application Name: Activity Life Cycle
	- Package Name: org.example.lifecycle
	- Activity: LifeCycle
	- Build Target: Android 4.0.3 (or whatever you downloaded)
	- Min SDK: 15 (or whatever you downloaded)

## o Design

- Single Application with 2 activities
	- Main activity will have
		- a text view that prints out life cycle events as they happen
			- onCreate(), onPause(), etc.
		- a button that will launch the second activity
	- Counter activity will have
		- a text view that displays the number of times we have visited this activity
		- We will not have a button to go back to the main activity
			- instead, we will use the "back button" to pop it off the activity stack which will un-pause the main activity and bring it back into view

 $U$ 

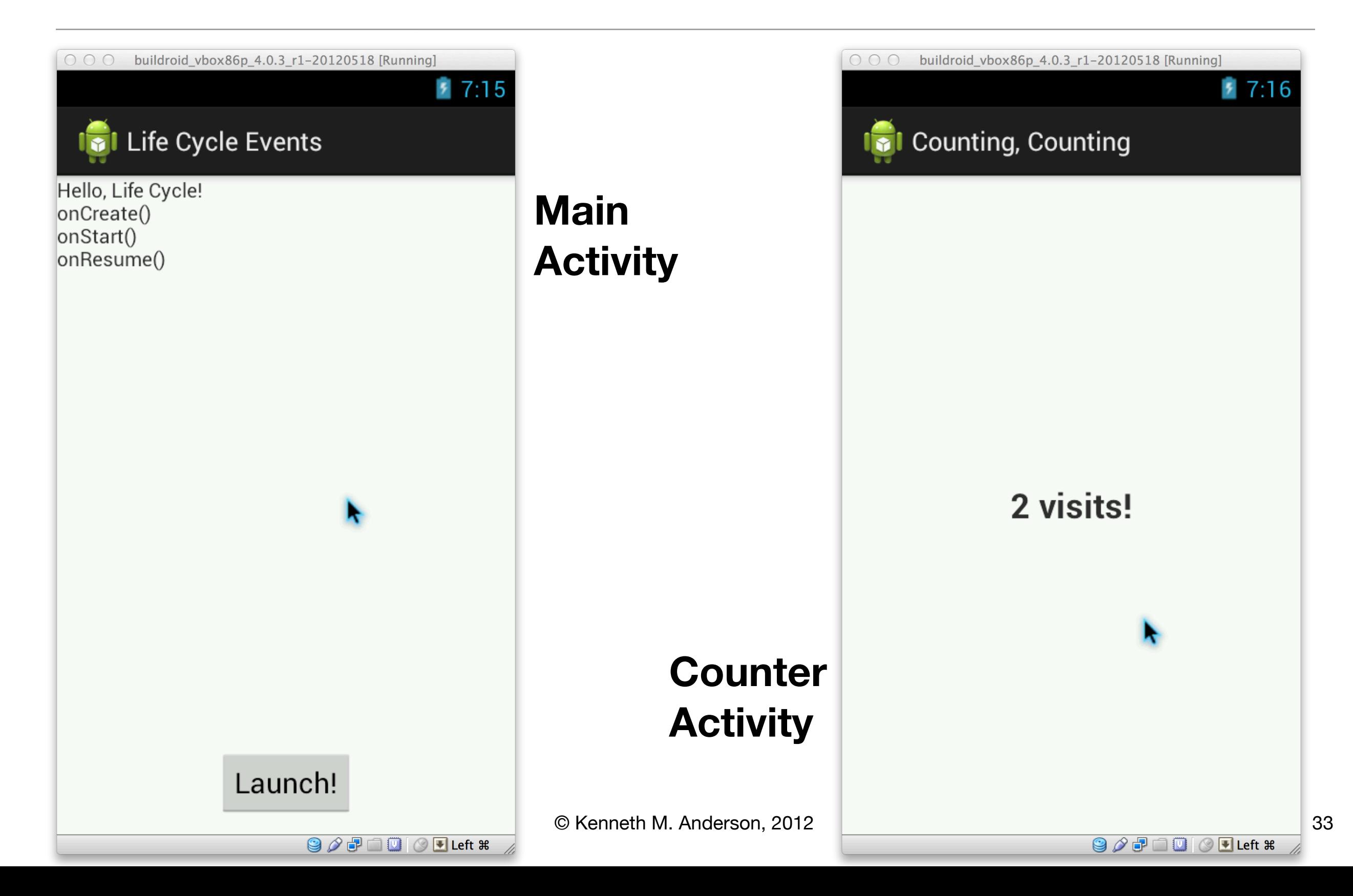

## Creating the Demo (I)

- I will provide an in-depth **demo** of this application during lecture
- The overview of creating this application is
	- Create the user interface of the Main Activity
		- Note: Each widget gets an id using the following syntax: @+id/identifier
			- (this causes Android to define a global id automatically in R.java)
		- **You can look up widgets by id**: findViewById(resource\_id)
	- Create the user interface of the Counter Activity
		- Both layout files go in res/layout
		- Use **File** 㱺 **New** 㱺 **Other** 㱺 **Android XML Layout File** to create the second UI file

## Creating the Demo (II)

- The overview (continued) of creating this application is
	- Write the code for the Main Activity
		- Add methods to update the contents of the text view
		- Add methods that capture each life cycle event by appending text to the text view
		- Add an OnClickListener to the Button that launches the Counter
			- First use of Intents; Single line of code (typically)
				- **startActivity(new Intent(this, Counter.class));**

## Creating the Demo (III)

- The overview (continued) of creating this application is
	- Write the code for the Counter Activity
		- Make use of static variable to track number of visits
		- Add code to onCreate() to update text view with the latest count
			- If we used an instance variable, we would only ever see the string "One Visit!"
		- Counter Activity instance hangs around a long time
			- You can ostensibly "quit" the application; relaunch it and find that the instance of the Counter activity was never deallocated!

## Creating the Demo (IV)

- The overview (continued) of creating this application is
	- The last step is VERY IMPORTANT
		- Whenever you create an activity
			- you need to register its existence with the Android manifest file
		- Otherwise, things will compile and your application will launch
			- BUT you'll receive an error as soon as you try to launch an unregistered activity
- Activity registration looks like this in the AndroidManifest.xml file
	- <activity android:name=".Counter" android:label="@string/counter\_label" />
- The first activity is registered automatically by the Android Eclipse Plugin when it creates a new Android project

## Wrapping Up (I)

- We've had a brief introduction to the Android framework
	- Big picture: Apps running in Dalvik on top of Linux
	- Application != Process
	- Application equals set of activities (screens)
	- Applications use Intents to start new activities
		- be it activities within the same application or to invoke a system activity (e.g. view web page)

## Wrapping Up (II)

- After the midterm, we'll return to the Android framework
	- More comprehensive example
		- We'll see how to pass data between activities using Intents
		- Getting user input via forms and dialogs
		- Accessing the file system and the network
		- And more…

## Coming Up Next

- Lecture 13: Introduction to Objective-C
- Lecture 14: Review for Midterm
- Lecture 15: Midterm
- Lecture 16: Introduction to iOS